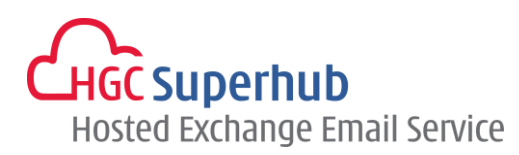

# HGC SUPERHUB HOSTED EXCHANGE EMAIL ACTIVESYNC SETUP GUIDE

FOR IPHONE

# **Table of Contents**

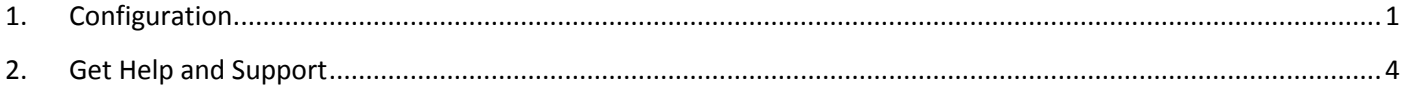

The guide is an **iPhone ActiveSync Configuration Guide** for Hosted Exchange 2010 and 2007.

However, various iPhone OS versions may have different screen prompts and the layouts below are for your reference only. The general step should still hold.

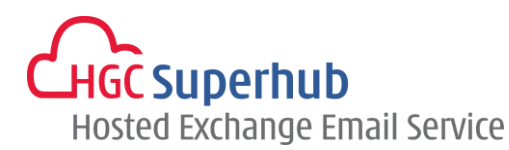

### <span id="page-1-0"></span>**1. Configuration**

Step 1: Select **Settings**. Then select **Mail, Contacts, Calendars**.

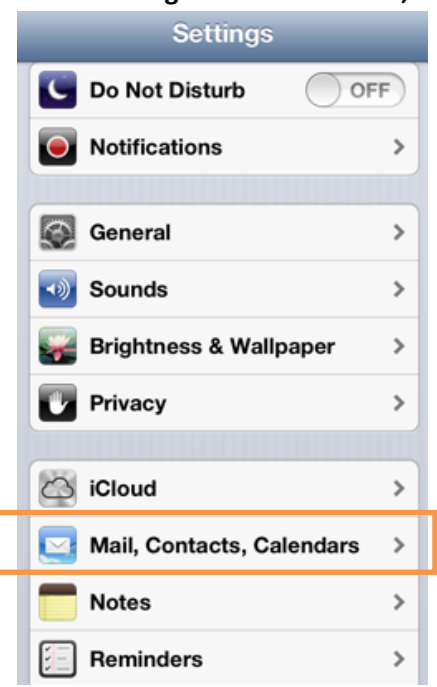

#### Step 2: Add **Account**.

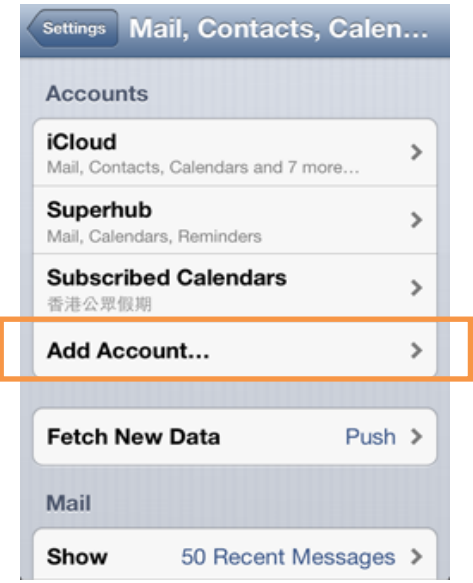

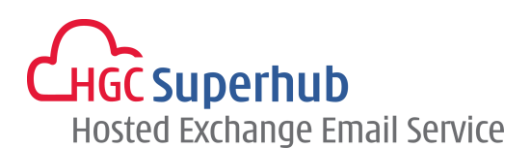

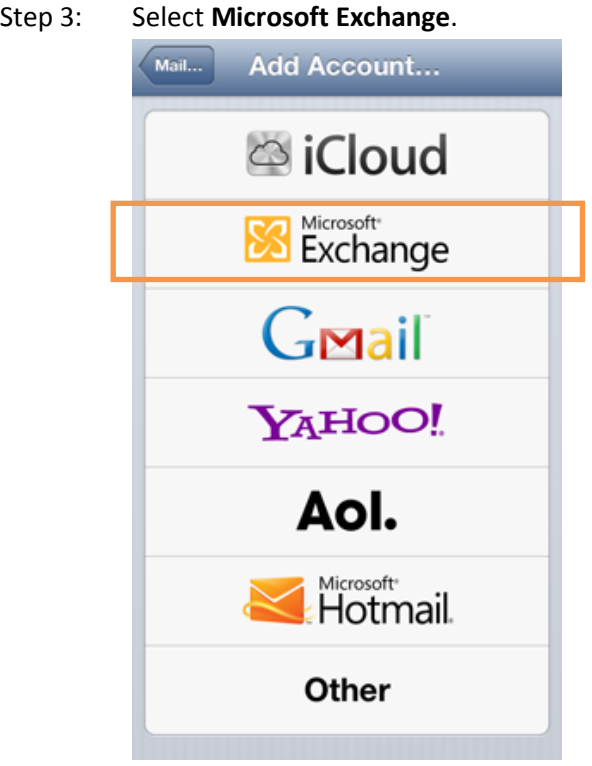

Step 4: Enter your **Email** address and **Password**. Give a **Description** for this email account. Click **Next**.

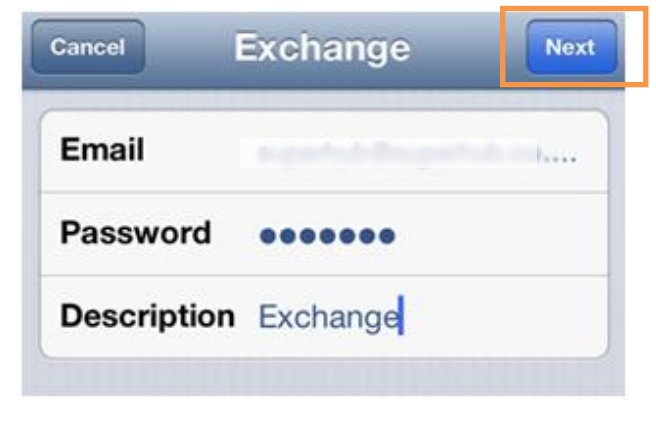

**.**

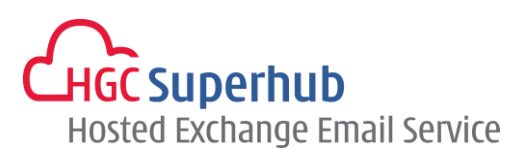

Step 5: Enter Server as *outlook.hgcbizmail.com*. The domain filed should be left blank and the username will be your full email address. Click **Next**.

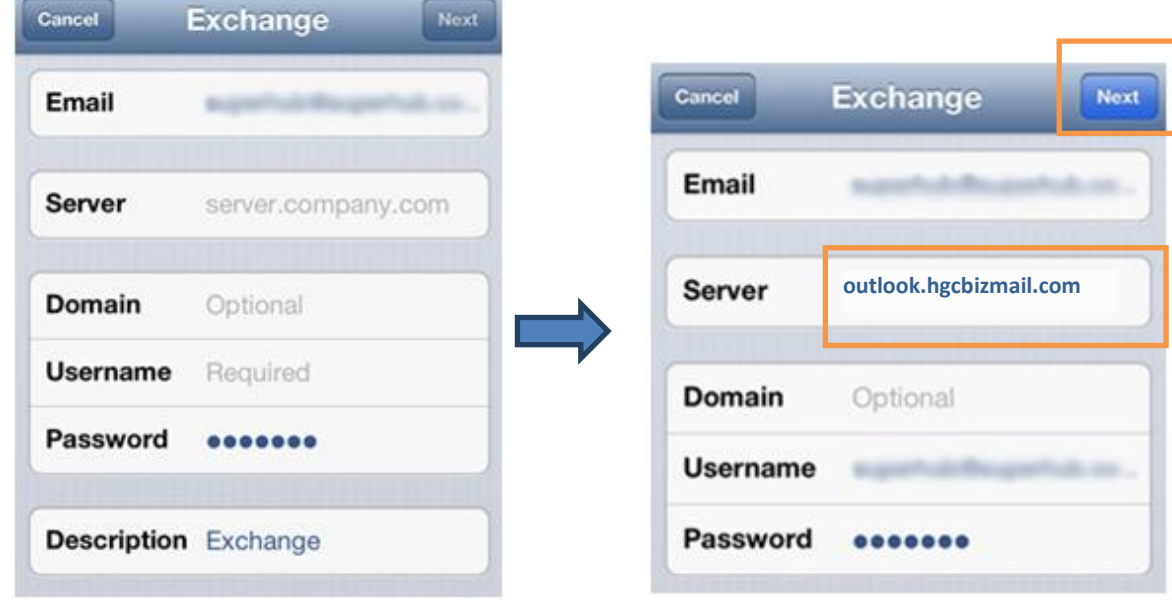

Step 6: Choose which content you would like to synchronize: Mail, Contacts, Calendars and Reminders. Click **Save** when finished.

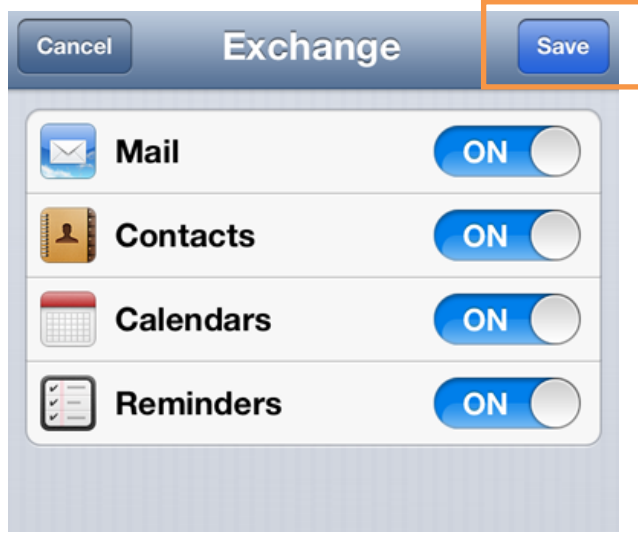

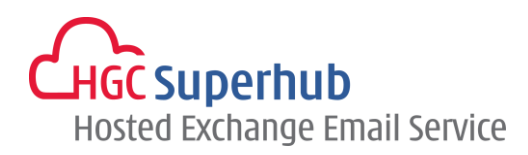

## <span id="page-4-0"></span>**2. Get Help and Support**

We are glad to assist you with any enquiry or issue on the setup and use of service. Please contact our Support team via phone at 3160 3160.